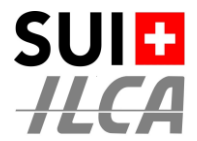

## **Configuration Standard d'un Championnat de Suisse par Points**

Pour l'organisation d'un Championnat de Suisse par Points (CSP), Swiss ILCA demande que les clubs organisateurs (OA) suivent strictement la configuration ci-après.

L'objectif est de faciliter la vie des concurrents et de garantir la compréhension des classements.

- Les formulaires d'inscriptions, doivent être les mêmes
- Les listes d'inscrits sont toujours identiques
- Les catégories sont définies correctement et de manière univoque
- Les listes des résultats sont toujours identiques et avec la même présentation

A cette fin Swiss ILCA a créé un modèle de configuration **standard** (ILCA CSP / PM – Template 2024) qu'il suffit de recopier.

Tous les CSP doivent s'appeler comme suit :

**ILCA CSP / PM – <Nom de l'événement>**

*Le nom <Nom de l'événement> est laissé à votre libre appréciation.*

## **La configuration se fait ensuite en 4 étapes simples**

## **ETAPE 1 – SÉLECTIONNER LA RÉGATE À CONFIGURER**

URL : [https://orm.manage2sail.com/production/Account/Login?](https://orm.manage2sail.com/production/Account/Login)

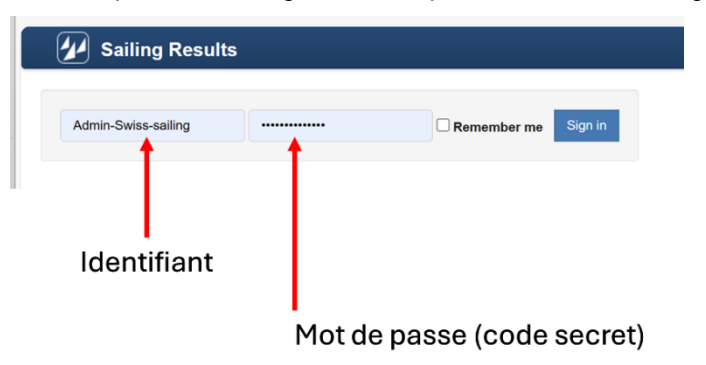

#### Liste des régates du club

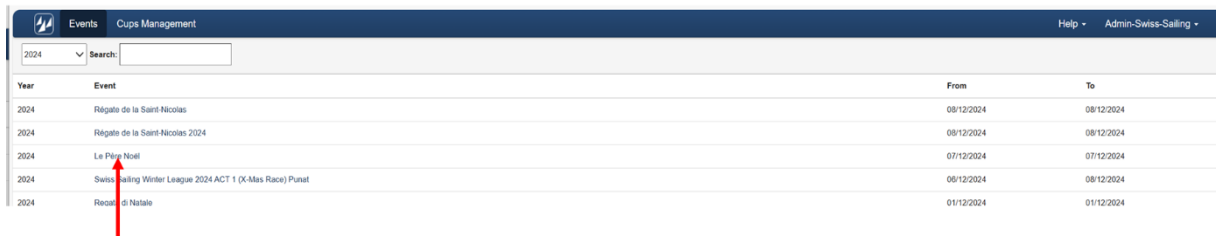

Sélectionner le CSP à configurer en cliquant sur le nom de la régate

CSP à configurer

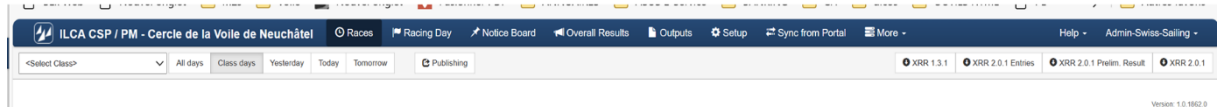

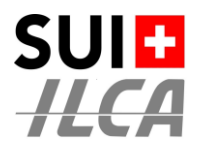

### **ETAPE 2 – CLIQUER SUR <SETUP>**

Liste des classes préparées dans la configuration de base du CSP

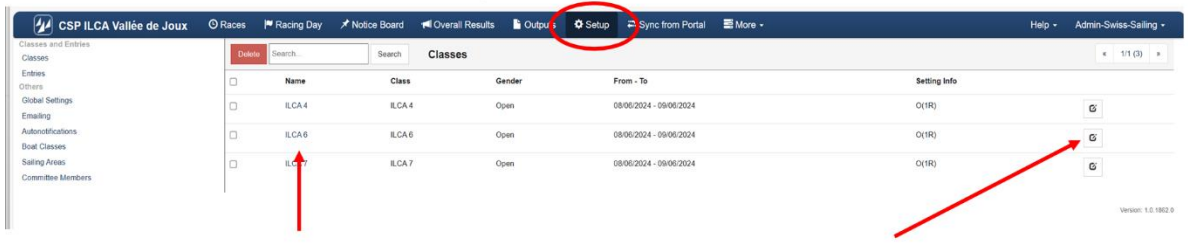

Sélectionner la classe à configurer en cliquant sur le nom de la classe ou le "crayon"

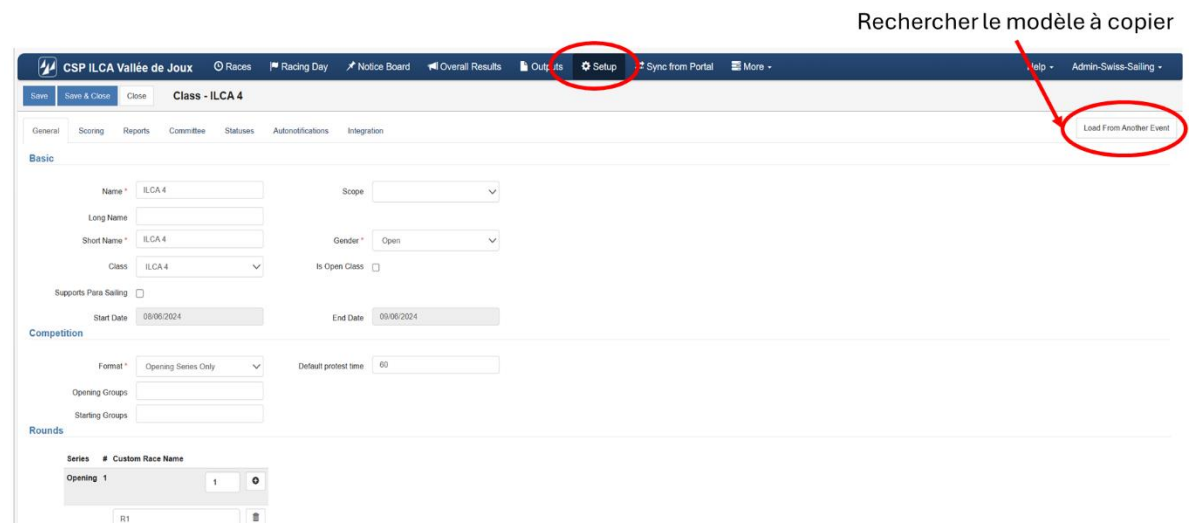

Menu de recherche de la régate dont il faut recopier la configuration

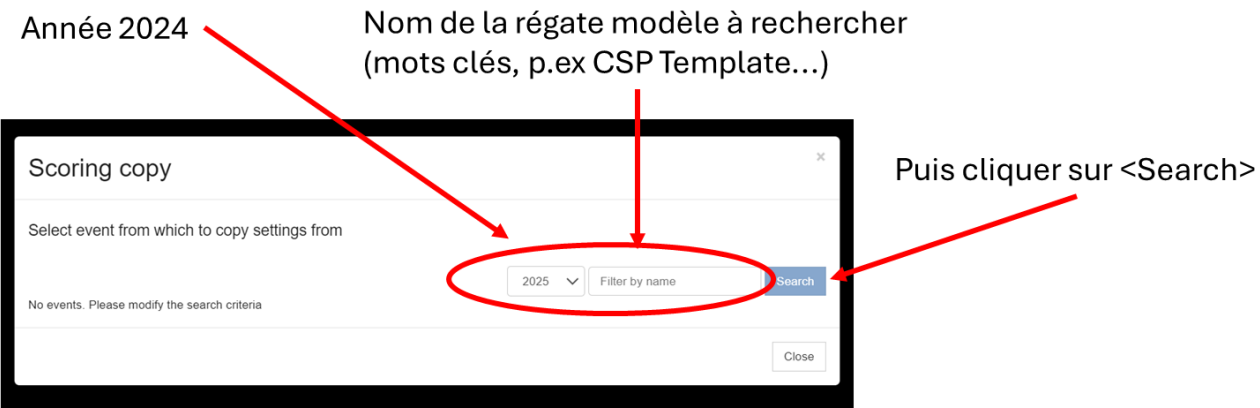

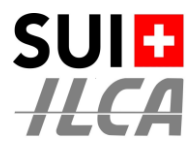

### **ETAPE 3 – SÉLECTIONNER LA CONFIGURATION À REPRODUIRE**

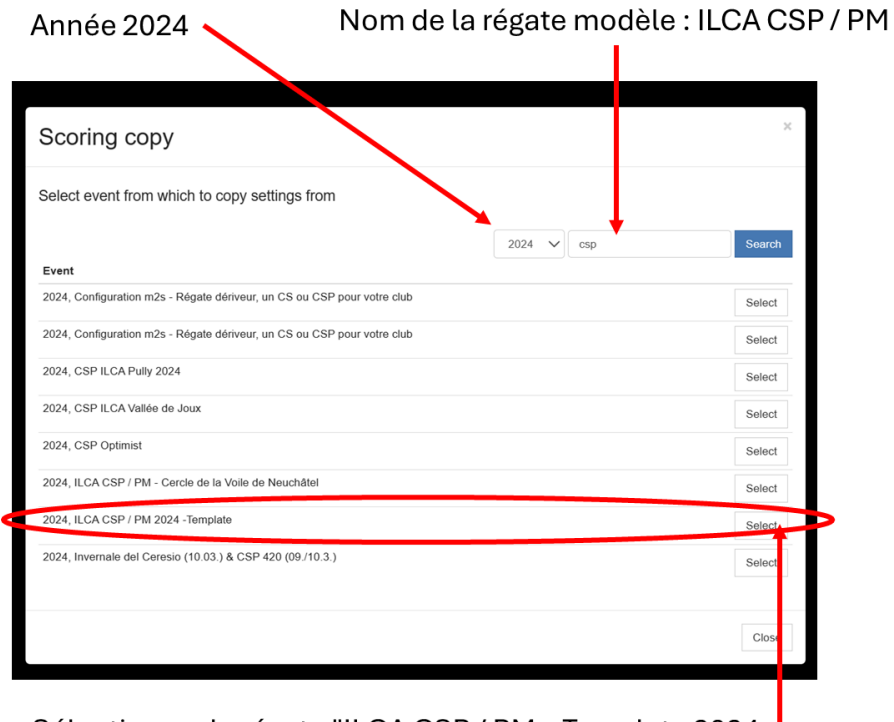

Sélectionner la régate "ILCA CSP / PM - Template 2024 |

Swiss ILCA vous a préparé un modèle (Template) sur l'année 2024.

Classes

Sélectionner la classe à recopier

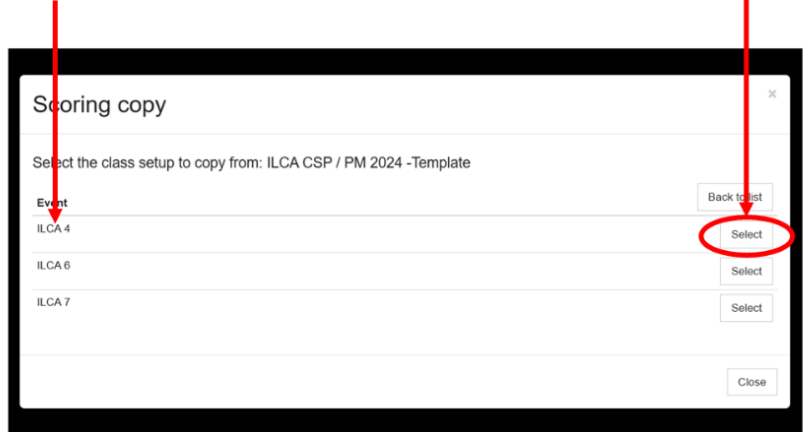

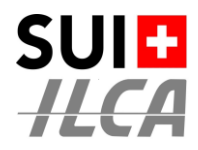

Message de confirmation de la copie. Dans notre exemple on copie la config des ILCA 4

> La coche dans "Copy also the reporting options" reproduit ainsi les options de présentation des classements de manière à garantir un standard dans les présentations.

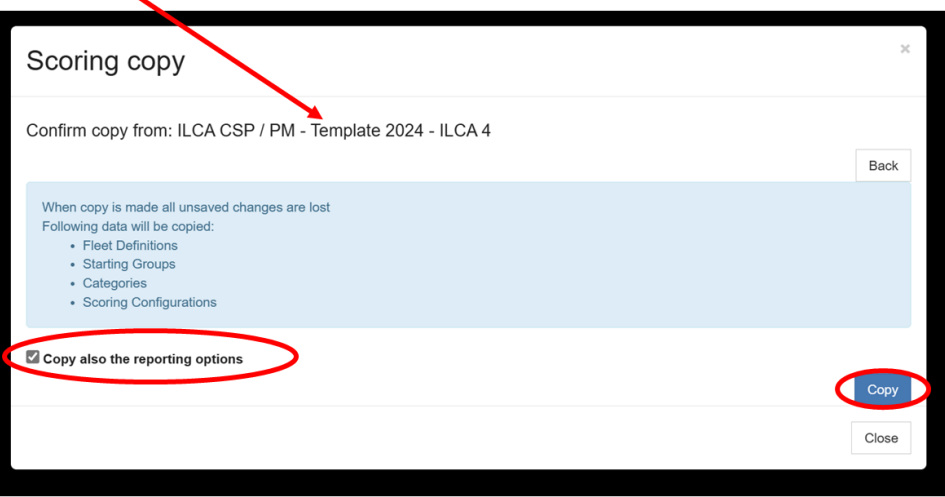

Puis lancer la copie avec le bouton < Copy>

Après avoir configuré les 3 classes ILCA, on peut lire les configurations de base comme suit :

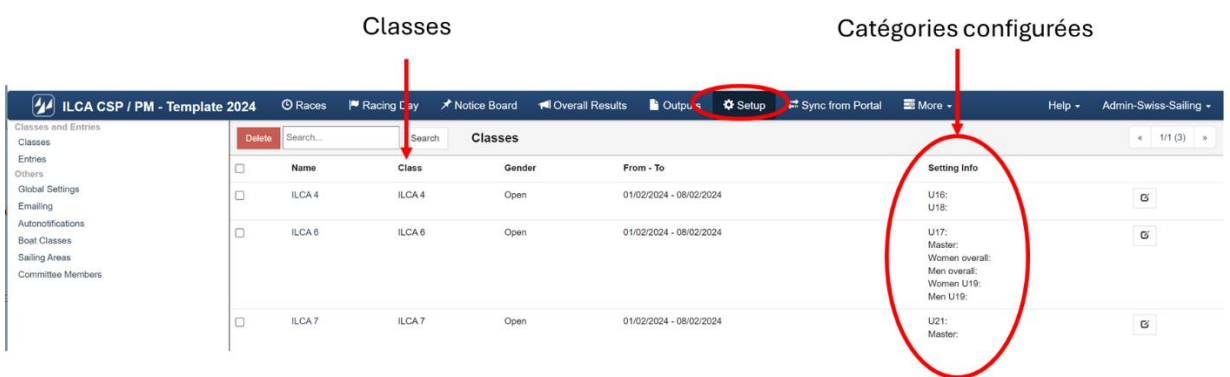

#### **Aucun risque!**

En cas d'erreur, on refait l'opération de copie d'une classe, et la copie "nouvelle" annulera et remplacera l'ancienne copie.

A ce stade, les informations qui figurent dans la colonne "**Setting Info**" ne montre que les catégories configurées.

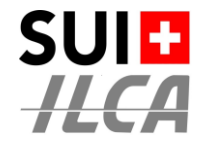

## **ETAPE 4 - ATTRIBUER UNE (OU PLUSIEURS) CATÉGORIE À CHAQUE CONCURRENT**

### **Ne pas modifier les catégories configurées par le modèle de configuration (template)**

Procéder comme suit :

a) Ouvrir la page sur l'ongle <**Sync from Portal**> et cliquer sur le bouton rouge <**Resynchronise**>

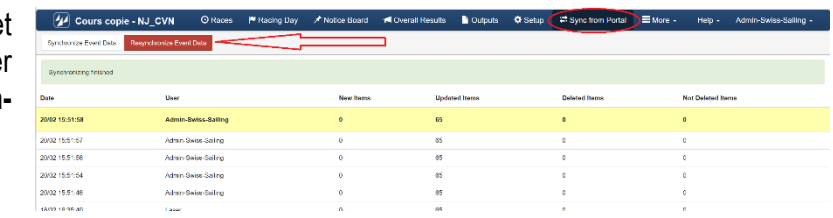

b) Ouvrir la page à l'onglet <**Setup**> et sélectionner le menu <**Option** → **Inspection**>

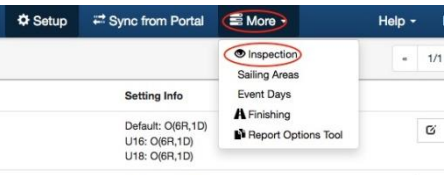

- c) Sur la partie de gauche, dans la zone grisée on peut voir tous les bateaux inscrits.
- Choisir une classe
- Cliquer sur le titre d'une colonne pour trier la table en fonction de cette colonne
- Pour chaque ligne double-cliquer dans la colonne de la catégorie dans laquelle le bateau doit être classé

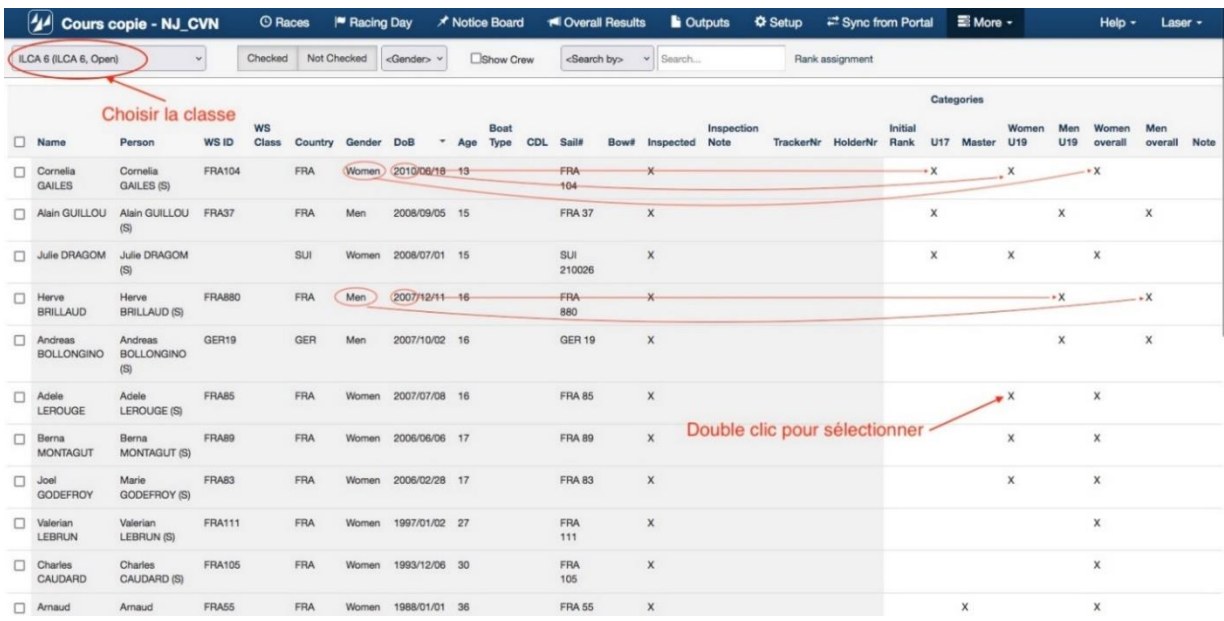

Pour 2024, les catégories suivantes ont été définies dans la classe ILCA. **NE PAS LES CHANGER**

- U16 = pas plus de 15 ans au 31 décembre de l'année en cours (Année de naissance dès 2009)
- U17 = pas plus de 17 ans au 31 décembre de l'année en cours (Année de naissance dès 2008)
- U18 = pas plus de 18 ans au 31 décembre de l'année en cours (Année de naissance dès 2007)
- U19 = pas plus de 18 ans au 31 décembre de l'année en cours (Année de naissance dès 2006)
- U21 = pas plus de 20 ans au 31 décembre de l'année en cours (Année de naissance dès 2004)
- Master = **dès** 30 ans au 31 décembre de l'année en cours (Année de naissance **jusqu'à** 1994)
- Femmes = seulement les femmes (Femmes U17 = femmes correspondant à la classe d'âge U17)
- Hommes = seulement les hommes (Hommes U17 = hommes correspondant à la classe d'âge U17)

Libre à vous de citer tous les groupes lors de la distribution des prix, mais la configuration standard des **AC** indique le minimum à citer à l'art **AC 22**.

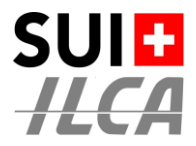

Et voilà, c'est presque fini !

Restent 4 actions de configuration, **liées aux IC et à votre propre organisation**. Ne rien faire d'autre.

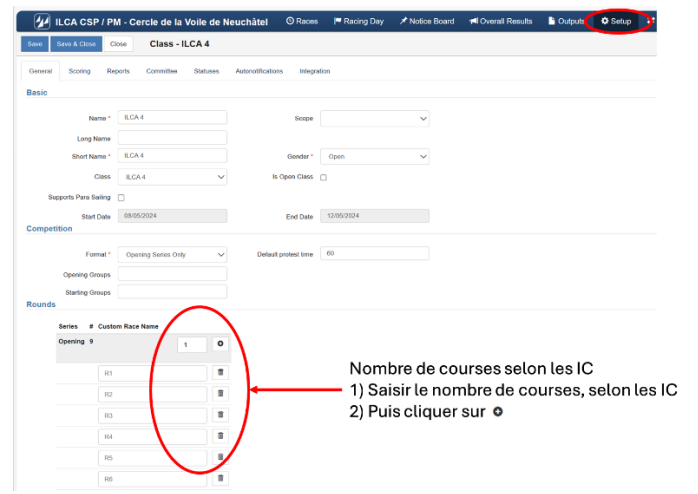

**1) FIXER LE NOMBRE DE COURSES CONFORMÉMENT AUX IC**

Lorsque le nombre de course aura été défini selon point 1 ci-dessus, dans le <setup> on verra le nombre de courses et le nombre de course à biffer.

*Dans notre exemple U18 O (9R,1D) veut dire :*

*U18* ➔ *Catégorie Under 18 – O* ➔ *Opening series - (9R,1D* ➔ *9 courses, 1 course à biffer)*

Classes ÷.

Catégories configurées, avec le nombre de courses visibles

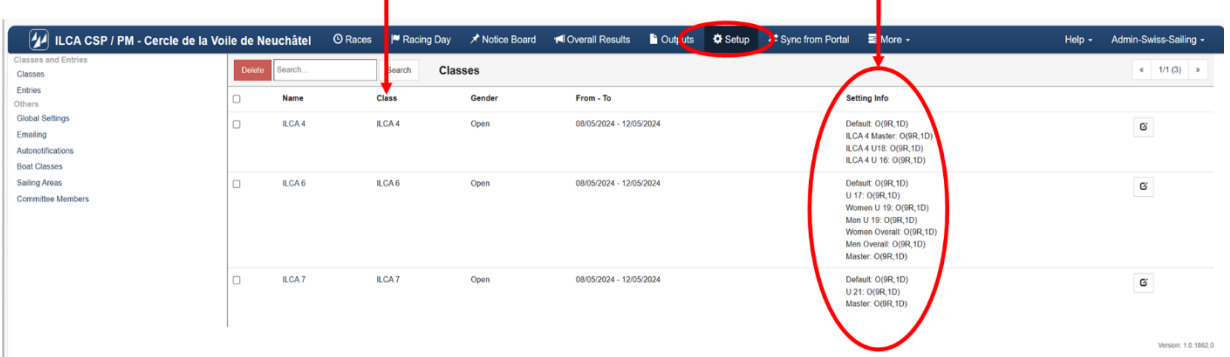

#### **Aucun risque!**

En cas d'erreur, on refait l'opération de copie d'une classe, et la copie "nouvelle" annulera et remplacera l'ancienne copie.

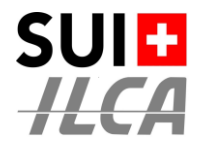

### **2) CRÉER LA LISTE DES OFFICIELS DE VOTRE RÉGATE**

Créer et enregistrer la liste des Juges et Race officials

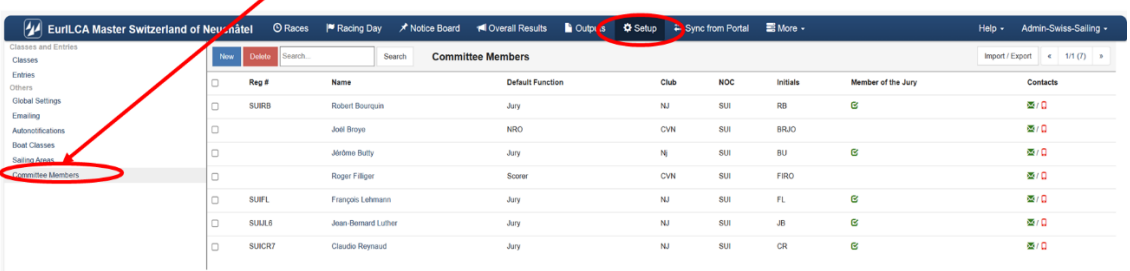

Cliquer sur <New> et ajouter tous les officiels de votre régate (au moins les juges et le NRO)

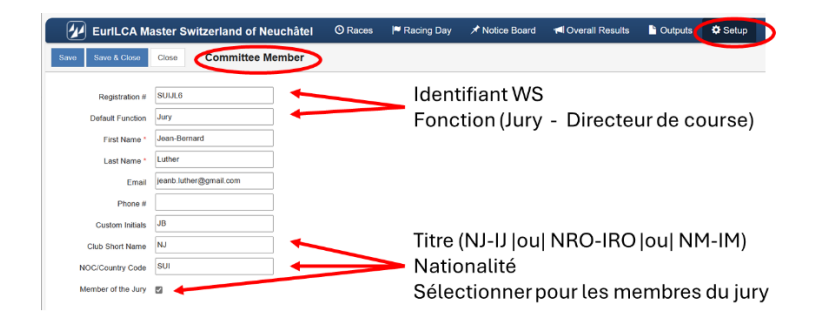

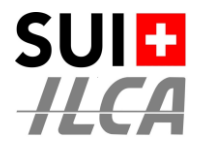

#### **3) CRÉER LA LISTE DE DISTRIBUTION DES MAILS DE DEMANDES AUX BONS GROUPES D'OFFICIELS**

Définir qui va traiter les demandes des navigateurs

Définir les destinataires des mailings automatiques

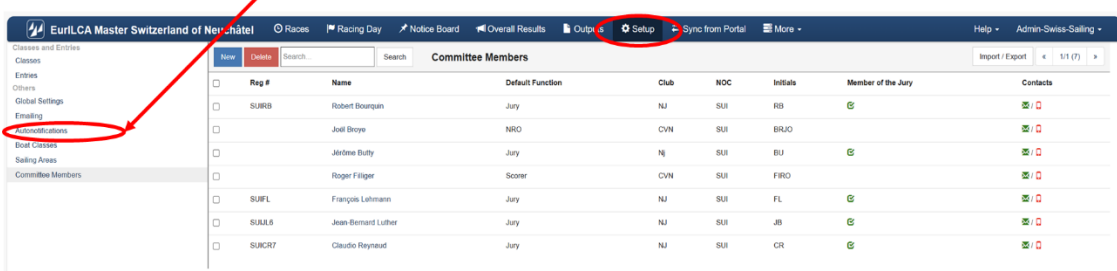

Listes de distribution pour l'envoi des demandes générées par les compétiteurs:

- o "Hearing Requests Created" Tous les juges
- o "Hearing Re/Scheduled" Tous les juges + le directeur de course
- o "Crew Substitution …" Le directeur de course
- 
- 
- 
- o "Equipment Substitution..." Le jaugeur ou le responsable du comité technique<br>○ "Scoring Enquiry ..." Le commissaire aux résultats + le directeur de cou  $\circ$  "Scoring Enquiry ..." Le commissaire aux résultats + le directeur de course<br>  $\circ$  "Competitor Declaration" Le commissaire aux résultats + les juges + le directeu
	- Le commissaire aux résultats + les juges + le directeur de course
- 
- o "Scoring Change" Le commissaire aux résultats + le directeur de course

Noms des listes de mailings automatiques

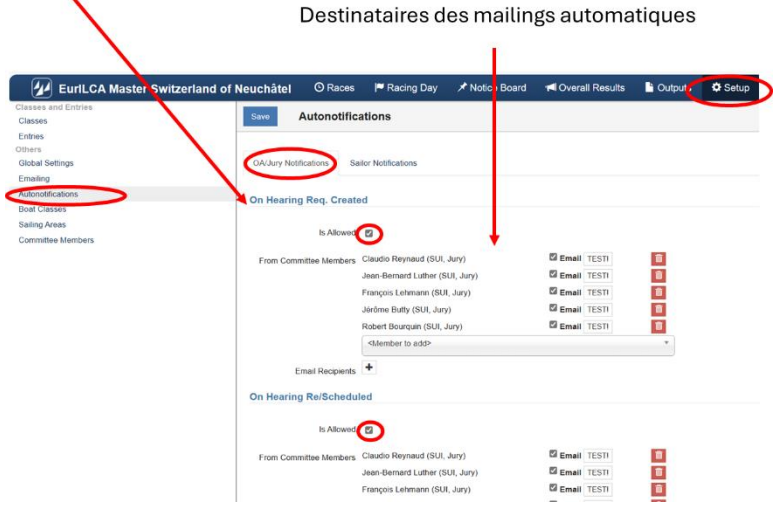

Et ne pas oublier d'envoyer les mails aux concurrents. A défaut ils ne seront pas informés !Envoi des mailings automatiques aux concurrents

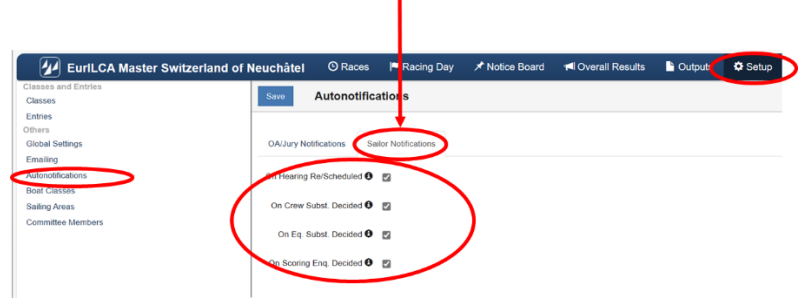

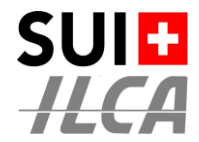

### **4) ATTRIBUER LES OFFICIELS DE VOTRE RÉGATE AUX CLASSES**

Sur le menu <Setup>, sélectionner la classe à traiter

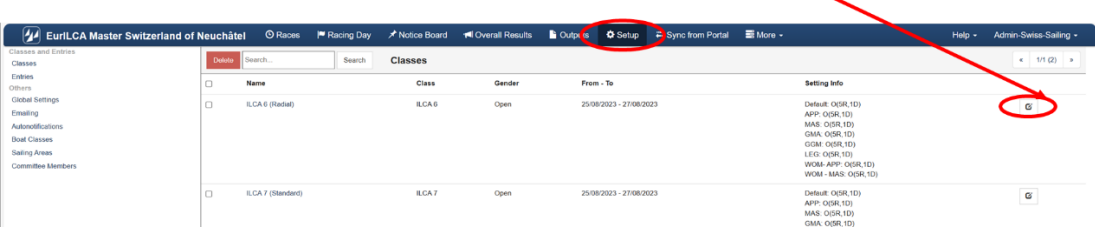

Menu <Setup> de la classe  $\rightarrow$  Option <Committee>

Définir sur quelle information la liste des officiels apparaît

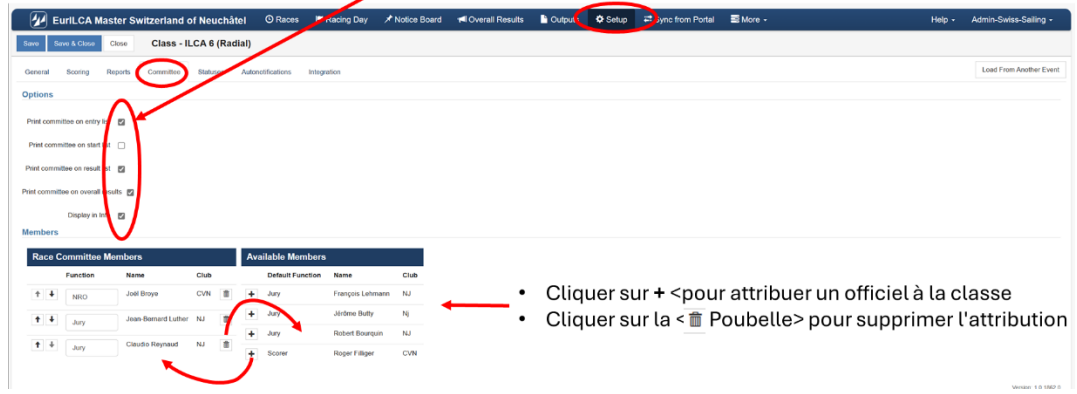

Pour une ILCA EuropaCup, la régate doit s'appeler **ILCA Europa Cup Switzerland**. Le fichier modèle de référence se trouve en 2024 avec le titre : **ILCA Championnat de Suisse & Europa Cup Switzerland**

Faire la recherche du modèle avec le texte : Europa Cup Switzerland

Pour une ILCA Master Serie, la régate doit s'appeler **EurILCA Master Switzerland** Le fichier modèle de référence se trouve en 2024 avec le titre : **EurILCA Master Switzerland**

Faire la recherche du modèle avec le texte : EurILCA Master Series 2024